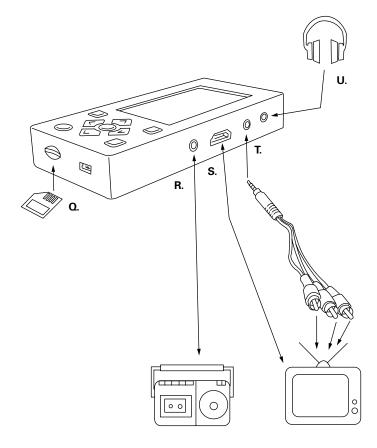

# **IDE AWORKS**®

# Portable Video Recorder and Converter **Instructions**

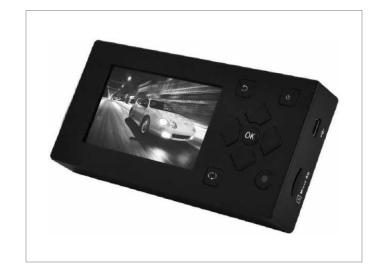

# **IDEAWORKS®**

For additional assistance or trouble-shooting help, please email info@jobar.com

© 2017 Jobar International, Inc. Carson, CA 90745

ZB8085 [062217]

# Charging

Charge the recorder using the USB cable (A) for at least 2 hours prior to initial use.

Note: when charging to a USB power source, the recorder screen will display the option to Charge or Charge & Play. If no selection is made within 5 seconds, by default it will automatically select Charge & Play and the screen will display the main menu. If you select the Charge option, the screen will display a battery charging image to indicate the charging process. Then, if no selection is made, the screen will automatically turn off after 5 seconds (this function can be customized at anytime in the Settings).

When charging the recorder to a computer USB port, the recorder's screen will display 3 options:

Power & Data Charge Charge & Play

If no selection is made within 5 seconds, by default it will automatically select Power & Data. The recorder screen will display a USB cable icon and will create an Ideaworks hard drive on your computer. You may find this hard drive in your computer navigation pane. This function can be used to transfer your recorder data (music, pictures, and video) to your computer or vice versa. (See Transfer Data for details.)

Note: You must eject the Ideaworks hard drive from your computer navigation pane before disconnecting the recorder from the USB port to prevent damaging your data.

#### Transfer Data

When recorder is connected to a computer, find the Ideaworks hard drive on your computer navigation pane. Select the folder your data is in and save it to your computer. Then you may delete the data from the recorder to free up memory.

### **Record & Convert Videos**

Connect the RCA cable (B) into the AV IN connection on the recorder and the RCA Audio and Video ends into the OUTPUT of your video source (VHS, DVD, Camcorder, etc.). Optional: you may use the RCA adapter (B2) to connect RCA extension cables if needed.

Long press ON/OFF button (D) to turn on the recorder. Then press the directional button (E) to select TV IN icon (N) on the main screen.

Press Play on your video source. Your video should appear on the recorder screen.

Press the record button (F) to begin recording. To stop recording press the record button (F) again.

To review your recorded videos, press the back button (C) to go to the main screen and select the Videos icon (J) and press the OK button (H). Then press OK button again to open the file TV IN to select your recorded video files. Press the OK button (H) again to view your video.

While playing your video, press the directional buttons UP/Down arrows (E) to increase or decrease the volume. Hold the Right arrow (E) to fast forward or Left arrow (E) to rewind.

The recorder built-in memory card saves 8 GB, which holds approximately 15 hours of video. Optional: For extra

memory, you may use a Micro SD card 32G TF format FAT32 or exFAT only (not included).

Insert Micro SD card into the recorder Micro SD card slot (Q). Note: When using a Micro SD card, the recorder will automatically save all the data to the Micro SD card.

# Play Videos to TV

Connect the RCA 3.55mm cable to your recorder AV OUT connection (T) and the Audio and Video RCA ends to your television. Consult your TV user manual for further details.

Optional: you may connect your recorder using an HDMI cable (not included). Insert HDMI cable to the recorder HDMI connection (S) and connect the other end to the HDMI connection on your TV.

To view your recorded videos, select the Videos icon (J) and press the OK button (H). Then press OK button again to open the file TV IN to select your recorded videos file. Press the OK button (H) again to play or pause video. Press the Left or Right arrow keys to play previous or next video. Long press the right arrow key to fast-forward or left arrow key to rewind.

# **Record Audio**

Connect a 3.55mm auxiliary cable (not included) to the AV IN connection to the recorder (R) and the other end to the cassette player or audio player auxiliary output or headphone jack.

Long press ON/OFF button on the recorder and select the Recorder icon by pressing OK button. Press OK button to start recording. Press Play on your cassette or audio player source. Press OK button on the recorder to stop recording. To listen to your recorded audio, go to the main screen and select the Music icon. Then select the REC folder. Press the OK button again to play or pause the audio. Press the right arrow button to skip to the next audio file or press the left button to go back to previous audio file.

Optional: You may listen to the sound from the recorder using a pair of headphones (not included). Plug headphones into the headphone connection (U) on the recorder.

# **Settings**

From the main screen, select the Settings icon (P) by pressing the OK button (H).

Press OK to select the type of setting you need to adjust. Press OK once more to begin setting. Press OK again and press the up or down arrow keys to increase or decrease the Time or to scroll up or down. Press OK to set. Press the Back button (C) to go back to the setting menu.

Display setting is for setting the time of the Back-light to stay On and turn OFF.

Power Saving setting is to set the Idle Time the recorder should stay ON or OFF.

Sleep Time setting is to set the time the recorder should turn OFF automatically.

Date & Time setting is to set the time.

Language setting is to set the language.

Advanced setting is to view the recorder Firmware information, Memory Total Space, Memory Free Space, Card Capacity, and Card Free Space. Also to view and set where to save your data via Save Path. In addition you can

Format the Internal and Micro SD memory and reset to Default Settings.

The TV settings is to set TV IN or TV OUT to PAL or NTSC play back or rec.

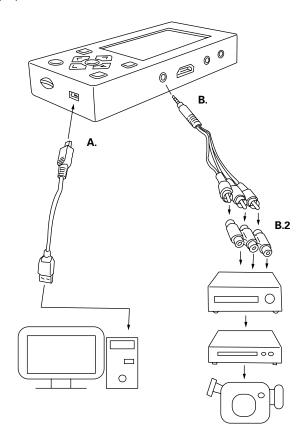

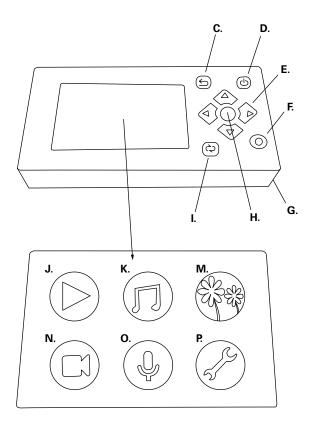